## **How to set up an account on mit.au.dk**

## **Click on "***New user access***"**

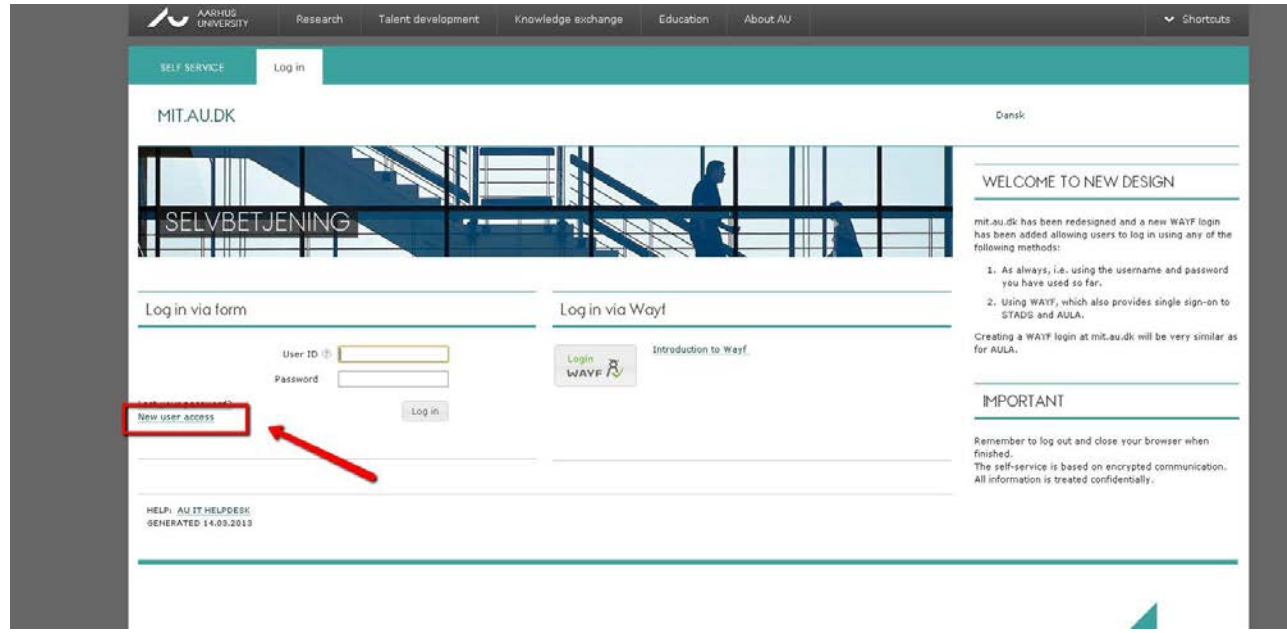

**Choose "Click her" under "Are you an applicant to a Bachelor's programme who does not have a NemID.**

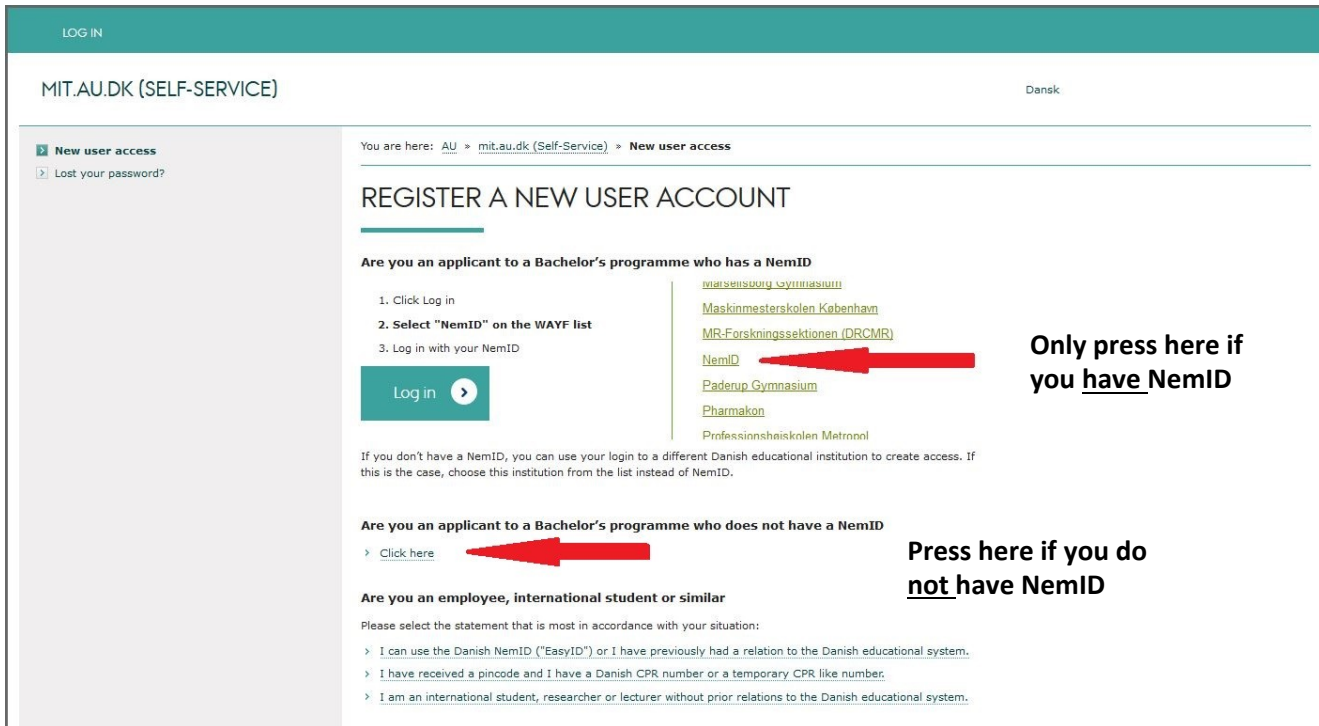

**First, type in your date of birth (dd-mm-yyyy) and e-mail-address then click on: "***Begin account creation***"**

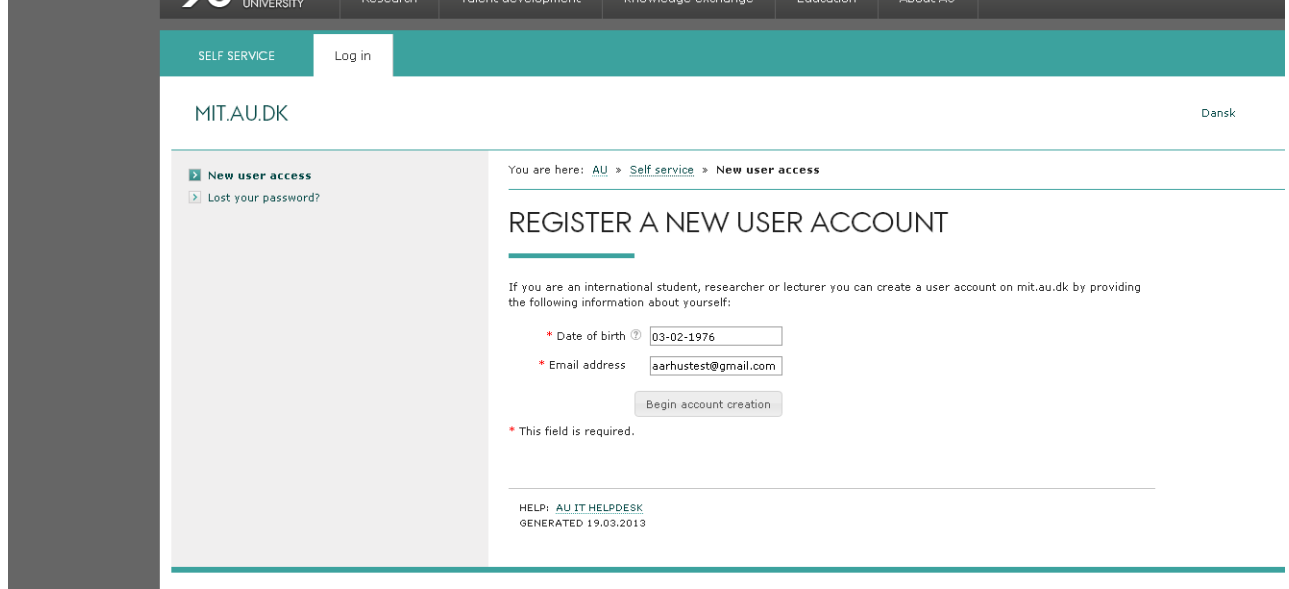

**Now type in your full name and gender, then click on: "***Send an activation link***".**

**(An activation link will now be emailed to your e-mail address. Click on the link and continue to the next picture)**

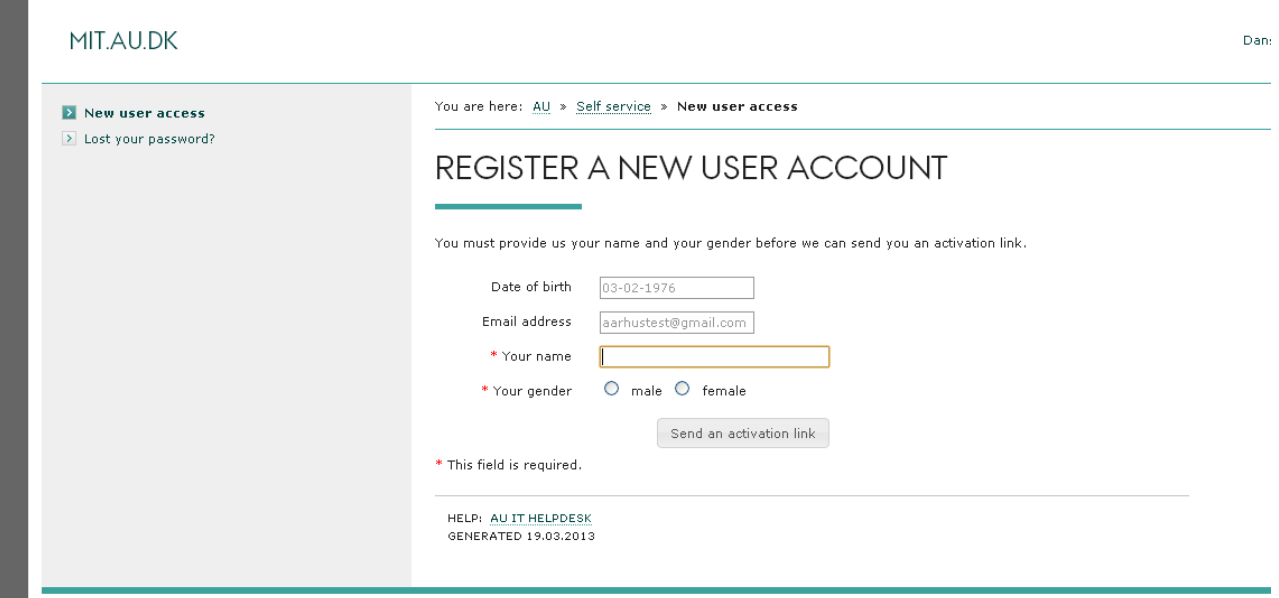

**Now select a password and accept the terms and conditions. Then click on: "***Save and activate user account***"**

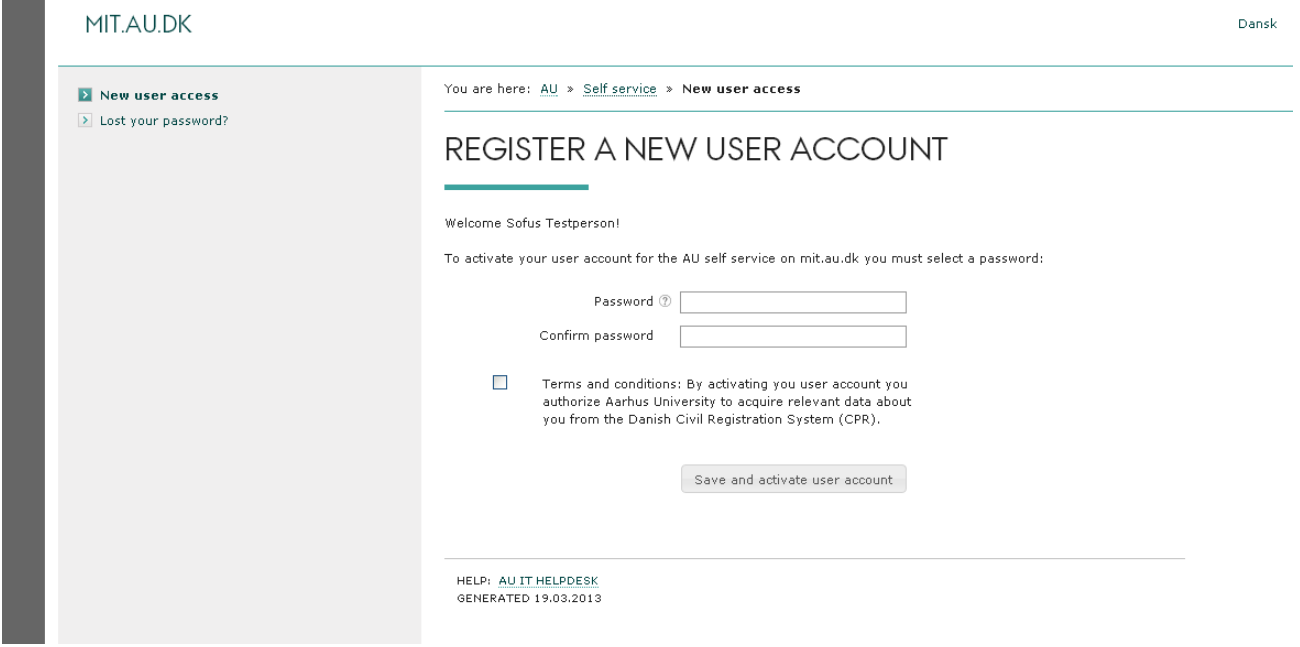

**Your account is now activated. Click on "***Stads Selfservice***" in order to log on to the Self Service system, where you will be able to view your application.**

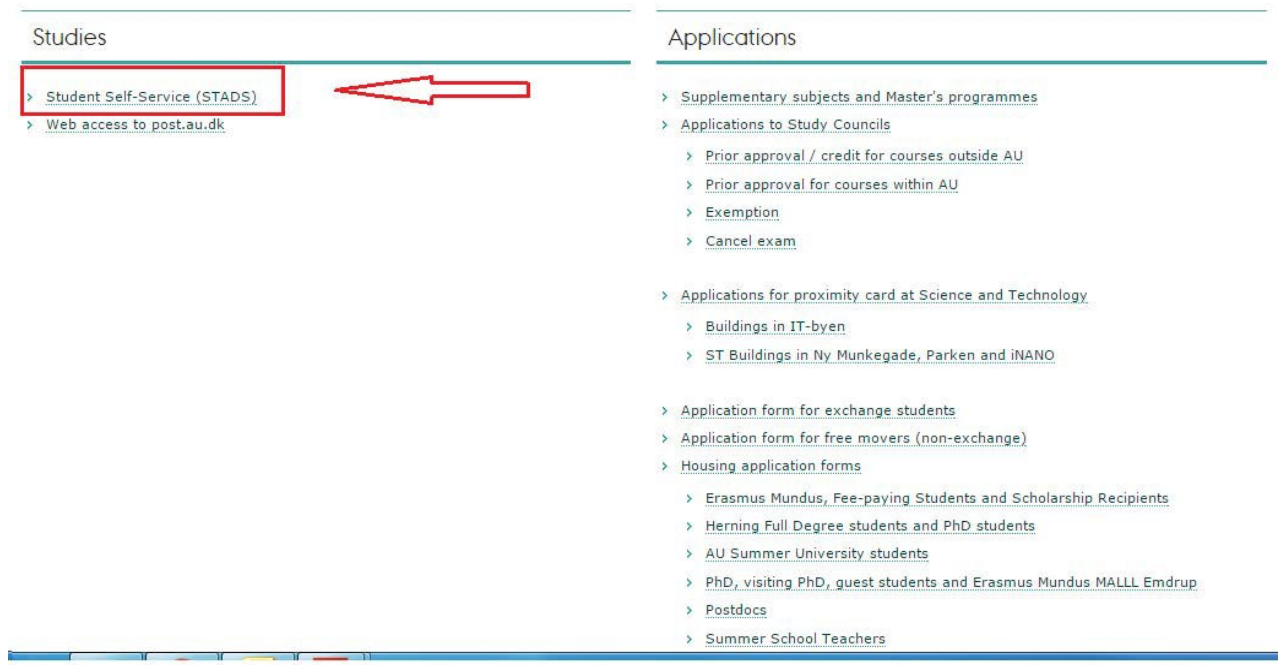

**Click on the English flag and type in your temporary CPR-number and the password you made earlier in the registration process.**

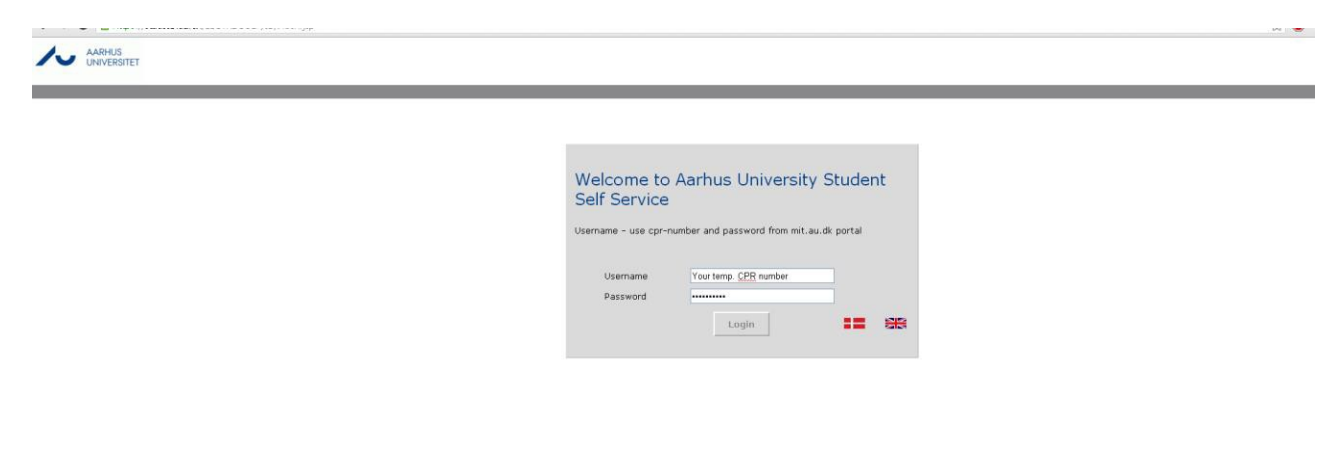

**You are now logged into the Self Service System. Click on "KOT-application" and then "Follow your application" in order to follow your application**

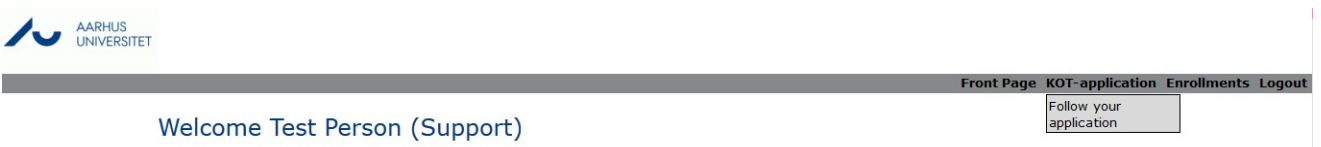

In order to log into the self service system again, please type in your temporary CPR-number and the password you created from the front page at mit.au.dk

In case of technical errors regarding the registration process as a new user, please contact IT support on one of the four faculties. You can contact any of the four faculties, but please only contact one in case of technical difficulties.

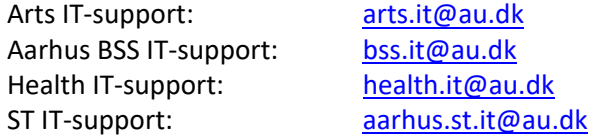

For more IT-support contact information, go here<http://www.au.dk/en/au-it/>

In case of difficulty in terms of understanding this guide please contact AU admission by e-mail[: ba.admission@au.dk,](mailto:ba.admission@au.dk) phone +45 87 15 07 20